# UPDATE FACULTY DETAILS USER **MANUAL**

## Contents

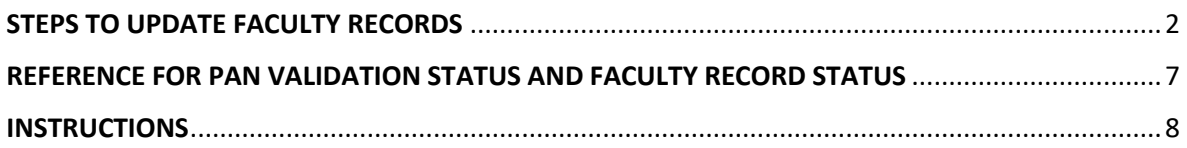

#### <span id="page-2-0"></span>STEPS TO UPDATE FACULTY RECORDS

Login to AICTE Web Portal with Institute login Credentials.

Click on 'Faculty Update' Icon as shown in below Screen shot.

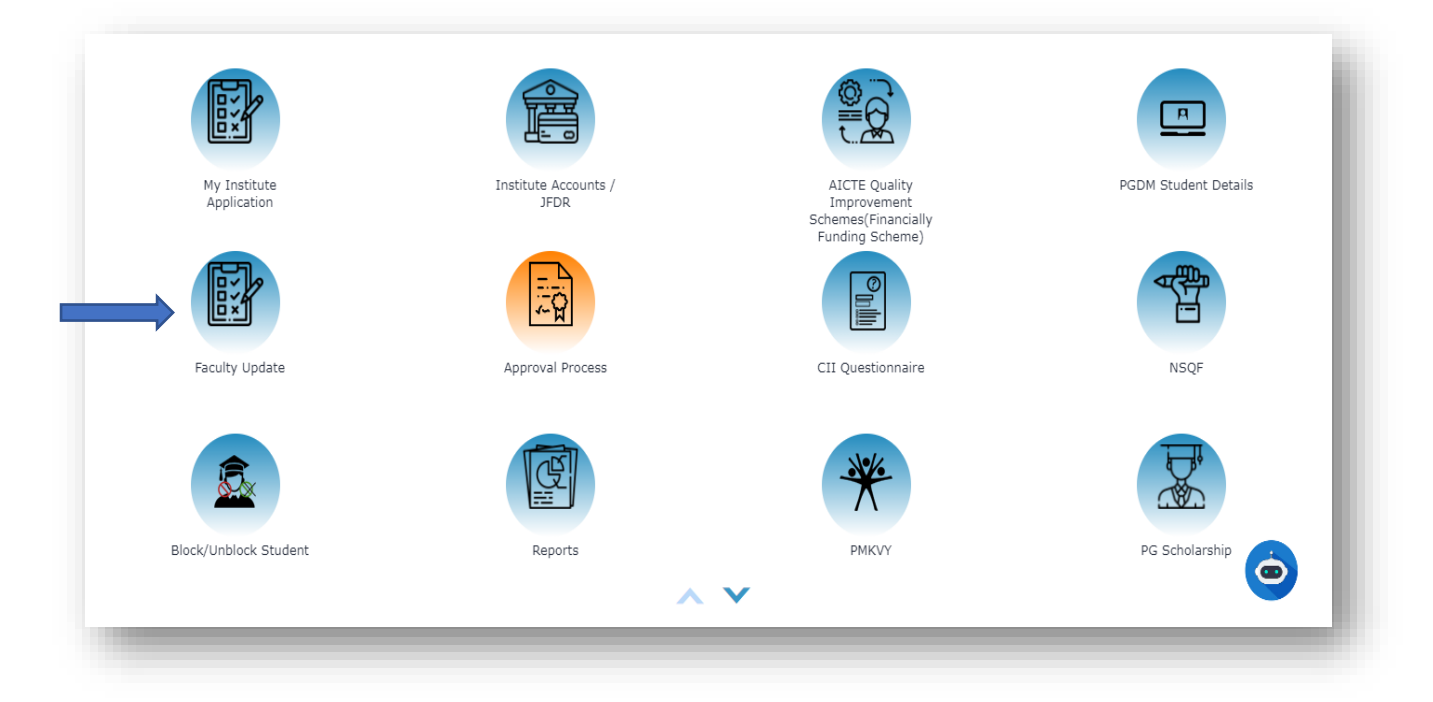

You will be navigated to below page

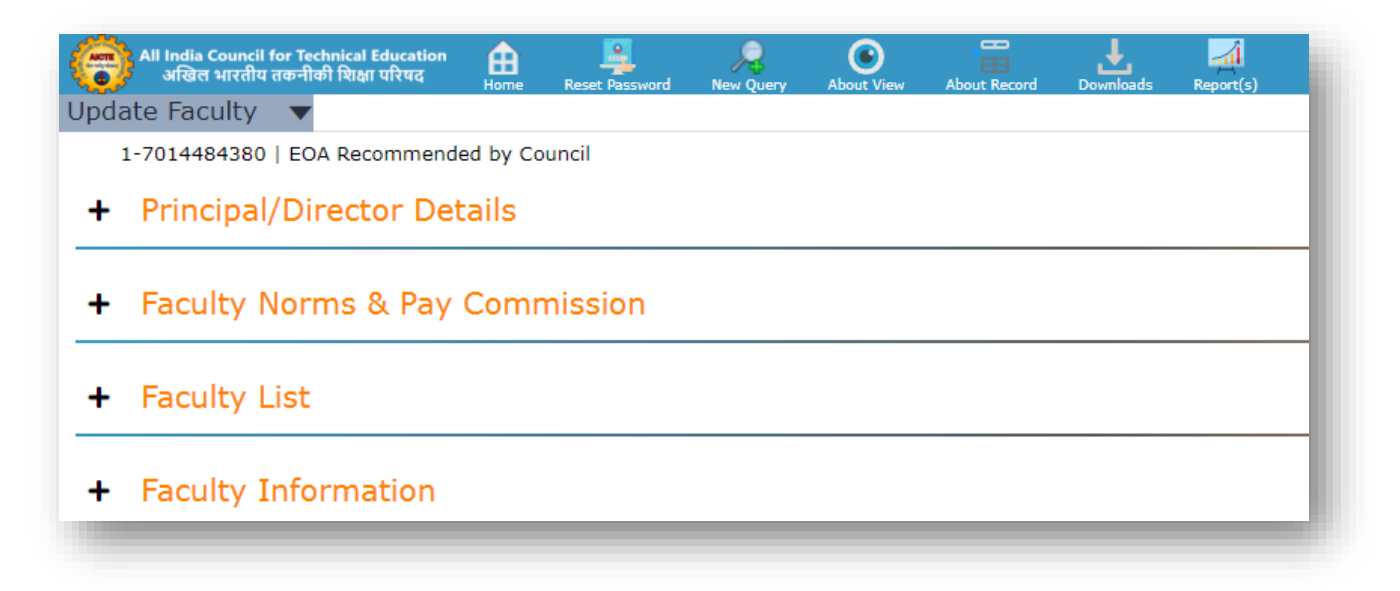

- Click on 'Faculty List' OR 'Faculty Information' section.
- In 'Faculty List' section all the Faculties present in Institute are shown in read-only format. Faculty can be queried with Faculty Unique ID / First Name / Last Name / PAN etc in this section.

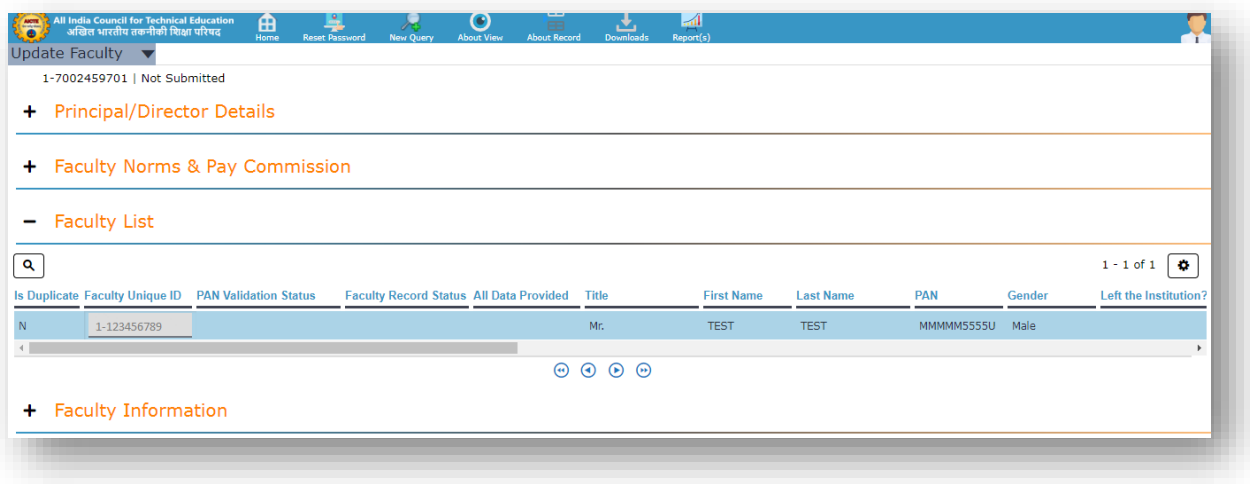

• Any details pertaining to selected faculty can be edited through 'Faculty Information' section.

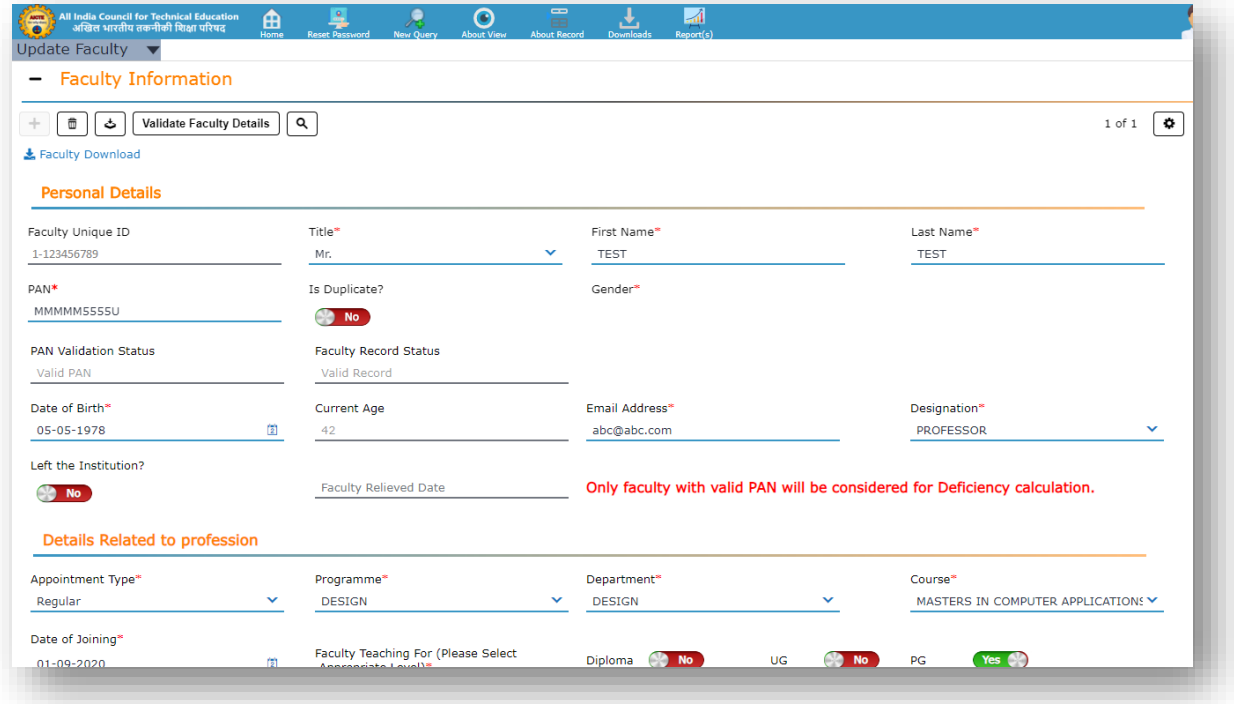

- Editable Fields are:
	- o Title
	- o First Name
	- o Last Name
	- o PAN
	- o Is Duplicate
	- o Date of Birth
	- o Email Address
	- o Designation
	- o Left the Institute? If 'Yes' then enter Faculty Relieved Date
	- o Appointment Type
- o Program
- o Department
- o Course
- o Date of Joining
- o Faculty Teaching For Diploma, UG, PG
- o Doctorate Degree
- Institutes need to check data provided in each of the Faculty record they have provided and

'Save' the record by clicking on **button**.

- All the editable fields are mandatory.
- If any field is blank, error will be thrown on click of Save. Example as below:

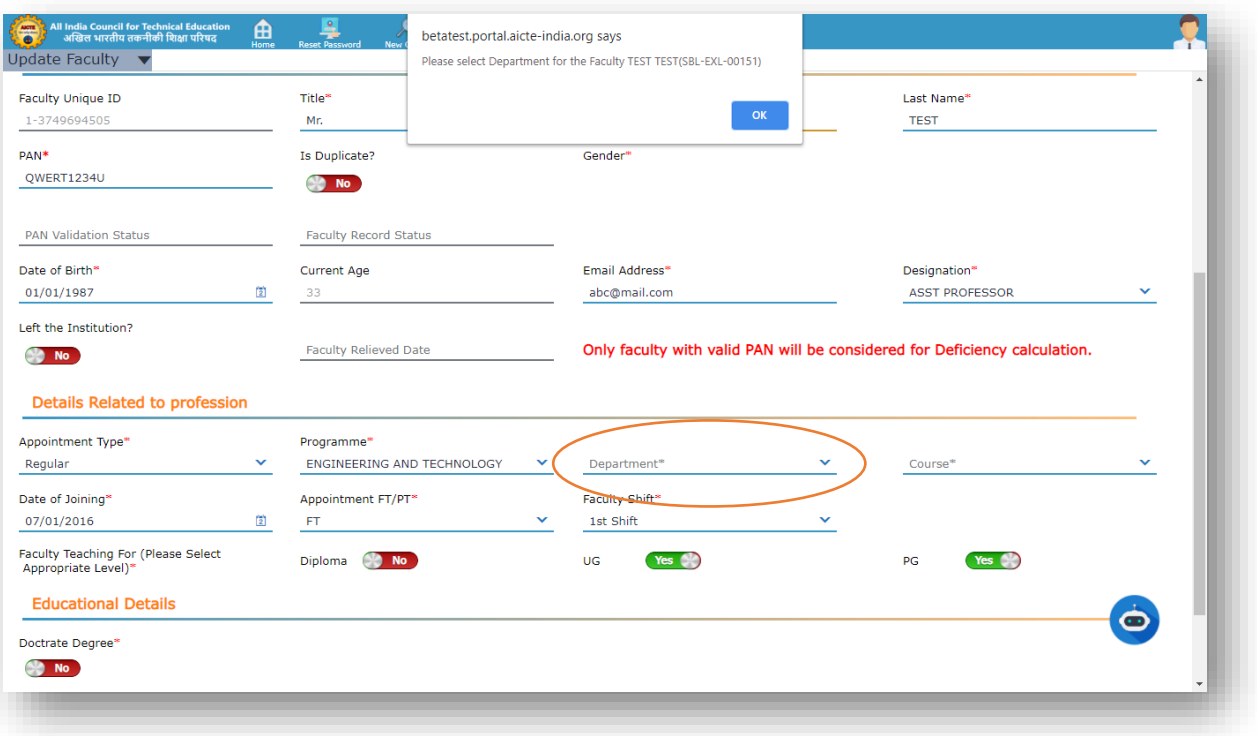

• If Duplicate PAN is entered (PAN number which is already present against any other faculty in AICTE Database), then error will be displayed on Save.

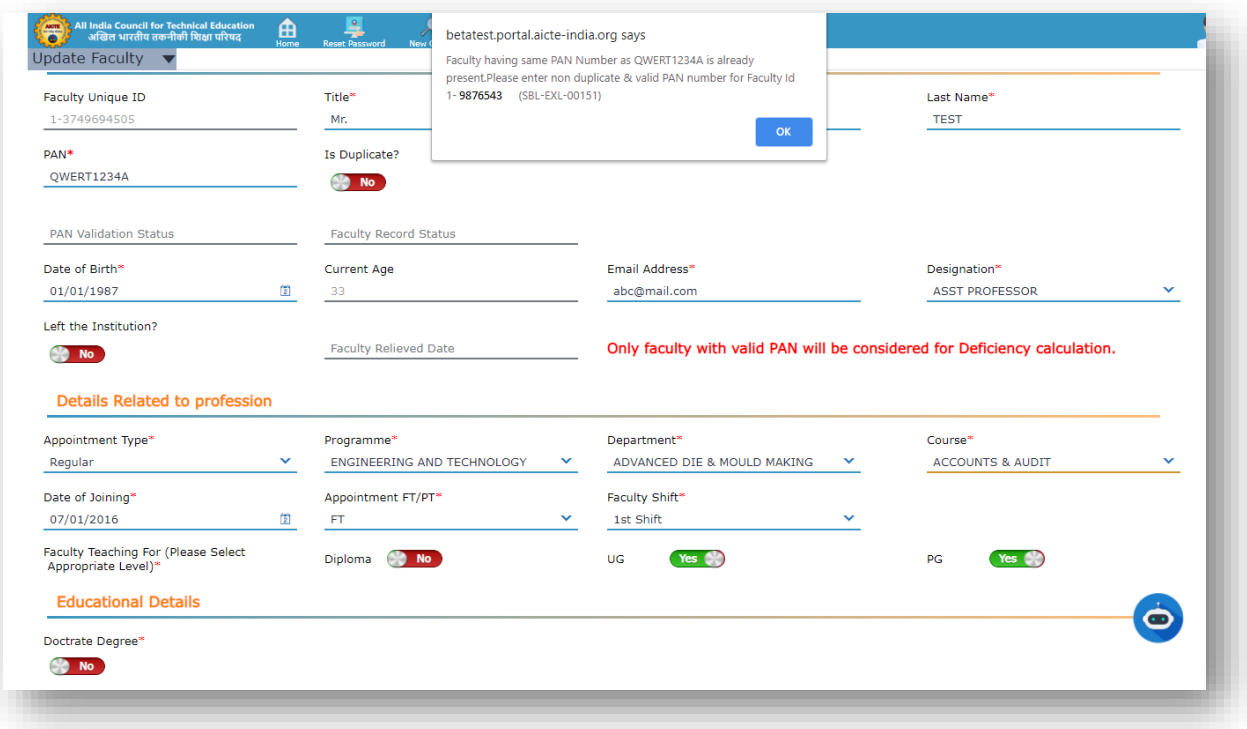

• '**PAN Validation Status**', '**Faculty Record Status'** and '**All Data Provided**' are the 3 newly introduced fields for which value will be set/updated on 'Save' record once valid PAN and all field values are provided.

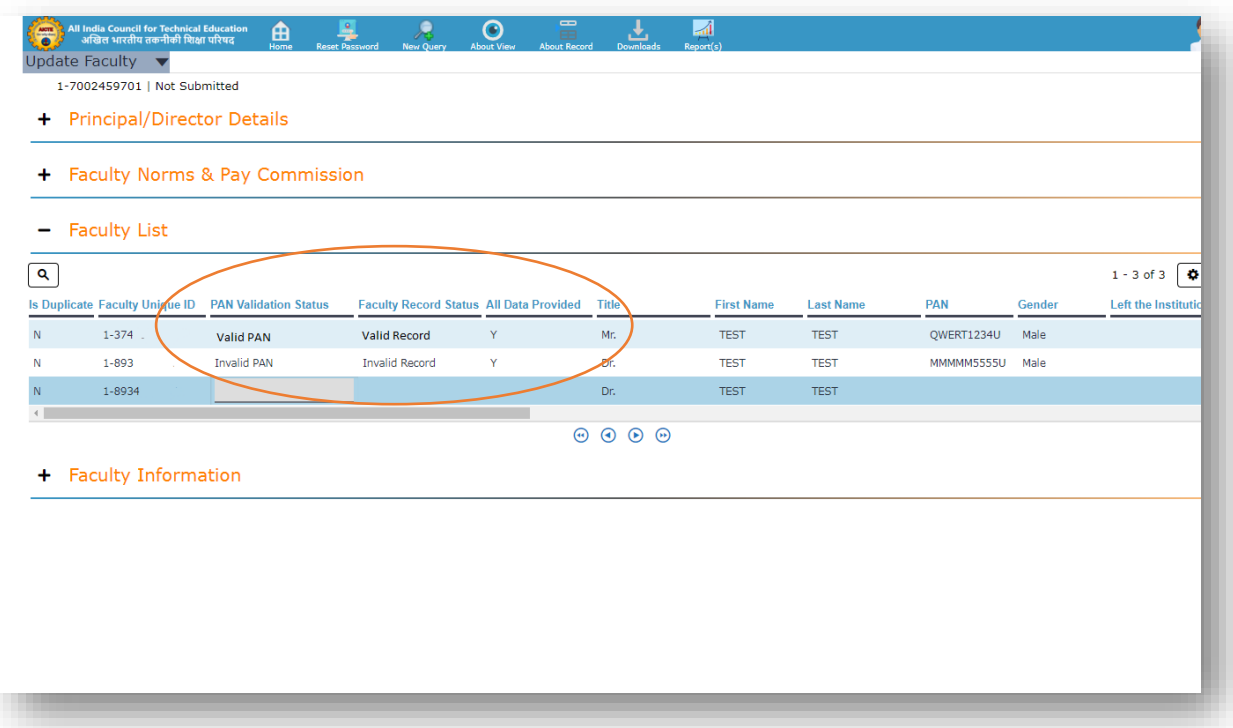

• 'PAN Validation Status', 'Faculty Record Status' will be already present as per the PAN, First Name and Last Name details provided by the Institute.

- Institute must click Save for each record OR Click on 'Validate Faculty Details' button.
- If any Faculty Data error comes on 'Validate Faculty Record', then correct the data in order to validate all the faculty data and get alert for 'Faculty Validation is completed Successfully.'

### <span id="page-7-0"></span>REFERENCE FOR PAN VALIDATION STATUS AND FACULTY RECORD STATUS

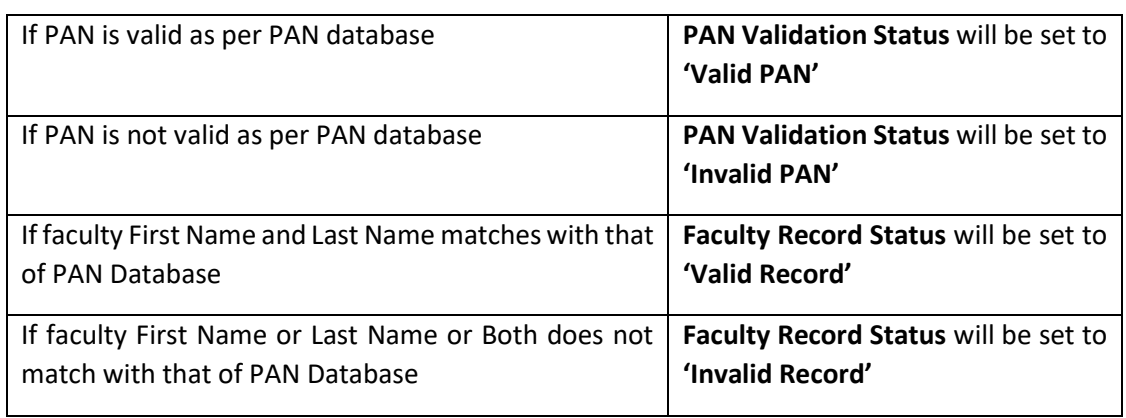

• Please refer to below table to understand the values displayed for both the fields:

#### <span id="page-8-0"></span>**INSTRUCTIONS**

- NOTE: it is mandatory to get 'PAN VALIDATION STATUS' as '**VALID PAN**' and 'FACULTY RECORD STATUS' as '**VALID RECORD**' for all the faculty records provided by the institute for them to be considered for Deficiency Calculation.
- Also, they must get 'All Data Provided' value as 'Y' for each faculty record. Hence Institute must click Save for each record OR Click on 'Validate Faculty Details' button.
- If any Faculty Data error comes on 'Validate Faculty Record', then correct the data in order to validate all the faculty data and get alert for 'Faculty Validation is completed Successfully.'
- Institutes who have received mail from AICTE regarding PAN correction for List of Faculties must correct PAN data for all the mentioned faculties and enter correct value for PAN, First Name and Last Name as per PAN Database.
- All the 'Invalid PAN' and 'Invalid Record' faculty entries will be deleted from Institute Application if not corrected in provided timeframe.
- No New Faculty Record can be created
- PAN, First Name and Last Name fields will be read-only for the faculties with 'Valid PAN' and 'Valid Record' status.
- Institutes cannot delete such records.
- Delete button is active only for the faculty where 'Invalid Record' OR 'Invalid PAN' OR both statuses are present together.
- Wherever there will duplicate entry of PAN, error will be prompted on Save Record to correct the same.